# **Edgeブラウザのキャッシュを削除する方法**

設定

Q 設定  $\mathbb{R}$   $\mathcal{I}$   $\mathsf{D}$   $\mathsf{D}$ ☆ プライバ  $\frac{1}{\sqrt{2}}$ □ サイドバ □ 1スター】 (2) 共有、 dookie □ 既定の ↓ ダウンD ☆ ファミリ At 言語 ◎ プリンタ

①右上「…」をクリック、 「設定」を選択

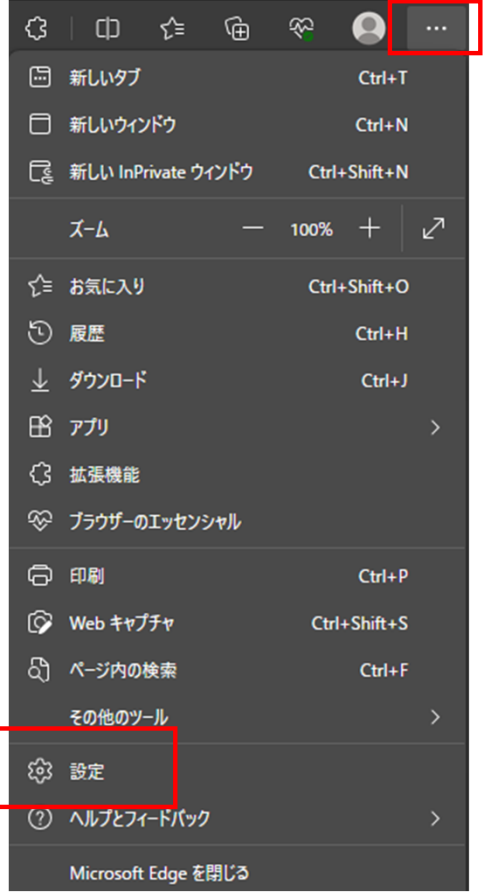

#### ②「プライバシー、検索、サービス」をクリック、 閲覧データをクリア の欄にある「クリアするデータの選択」をク リック

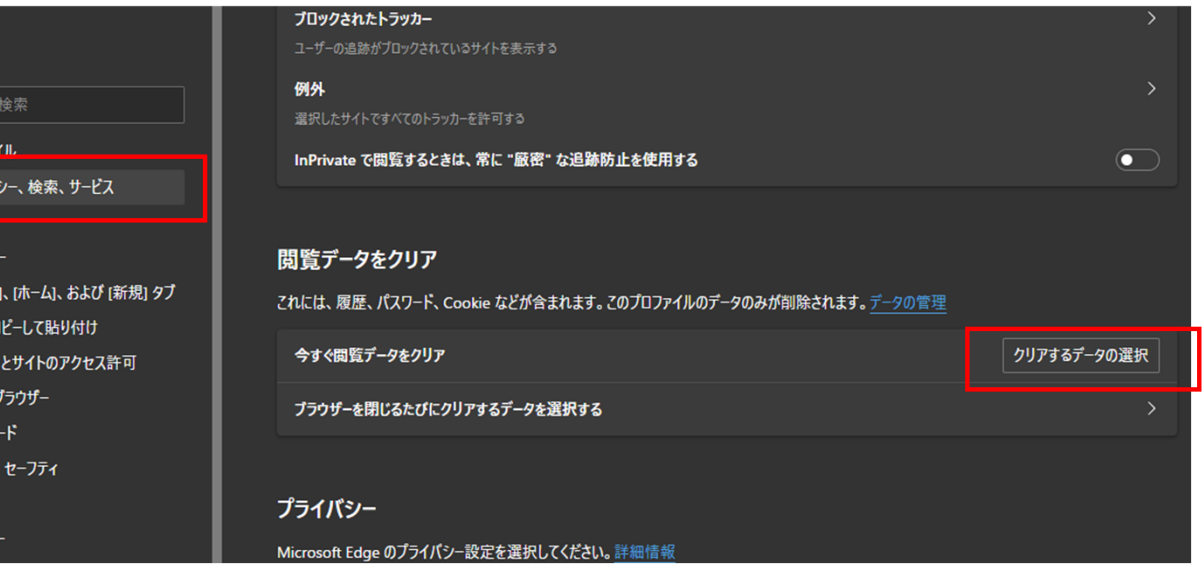

 $\times$ 

#### 閲覧データをクリア

時間の範囲 すべての期間

9101图00相目

#### □ Cookie およびその他のサイトデータ

2,173 個のサイトから。ほとんどのサイトからサインアウトします。

■ キャッシュされた画像とファイル 319 MB 未満を解放します。一部のサイトでは、次回のアクセス時

に読み込みが遅くなる可能性があります。

#### | | ハスワート

129 個のパスワード (cybozu.com、smp.ne.jp、その他 127 個、同 期済み)  $\mathbf{1}$  , and a set of the set of the set of the set of the set of the set of the set of the set of the set of the set of the set of the set of the set of the set of the set of the set of the set of the set of the set of

この操作では、t\_sasaki@d-quest.co.jp にサインインしており、同期されて いるすべてのデバイスのデータがクリアされます。このデバイスからのみ閲覧デー タをクリアするには、最初にサインアウト操作を行ってください。

> 今すぐクリア キャンセル

③「すべての期間」、 「キャッシュされた画像とファイル」をONにして「今すぐクリア」

## ※ブラウザ上で[Ctrl]+[Shift]+[delete]を同時押し で③を直接開くこともできます。

# **Chromeブラウザのキャッシュを削除する方法**

Ю

閲覧

期間

 $\Box$ 

検索ボックスなどの履歴を削除します

ほとんどのサイトからログアウトします。

みがこれまでより遅くなる可能性があります。

■ 2 318 MB を解放します。 サイトによっては、 次回アクセスする際に読み込

キャンセル

データを削除

キャッシュされた画像とファイル

□ Cookie と他のサイトデータ<br>□ 「ことくだのせく!☆☆☆☆☆

①右上「…」をクリック、 「設定」を選択

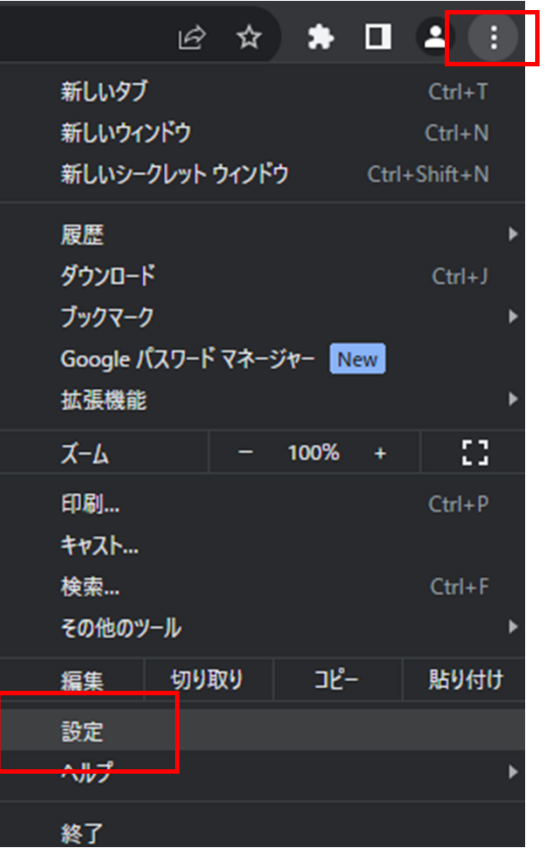

## ②「プライバシーとセキュリティ」をクリック、 「閲覧データの削除」をクリック

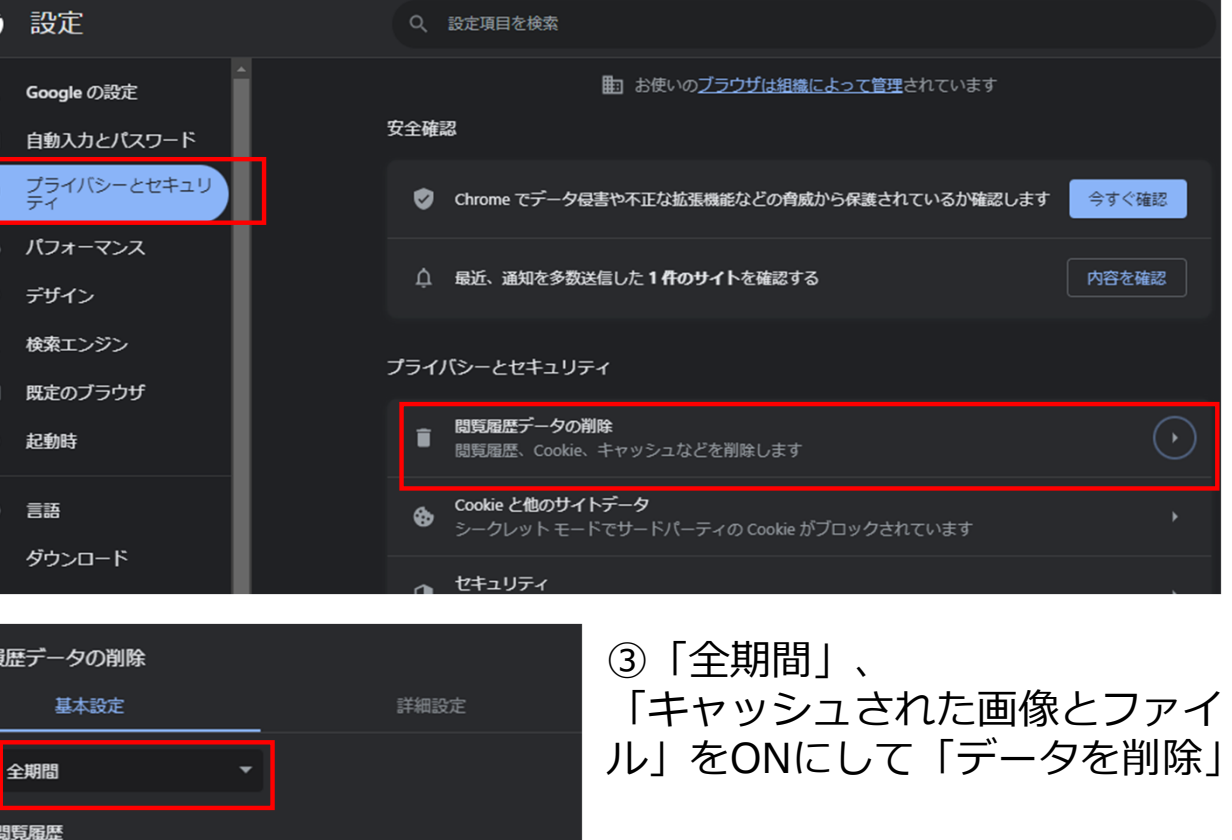

※ブラウザ上で[Ctrl]+[Shift]+[delete]を同時押し で③を直接開くこともできます。

# **Firefoxブラウザのキャッシュを削除する方法**

「設定」を選択

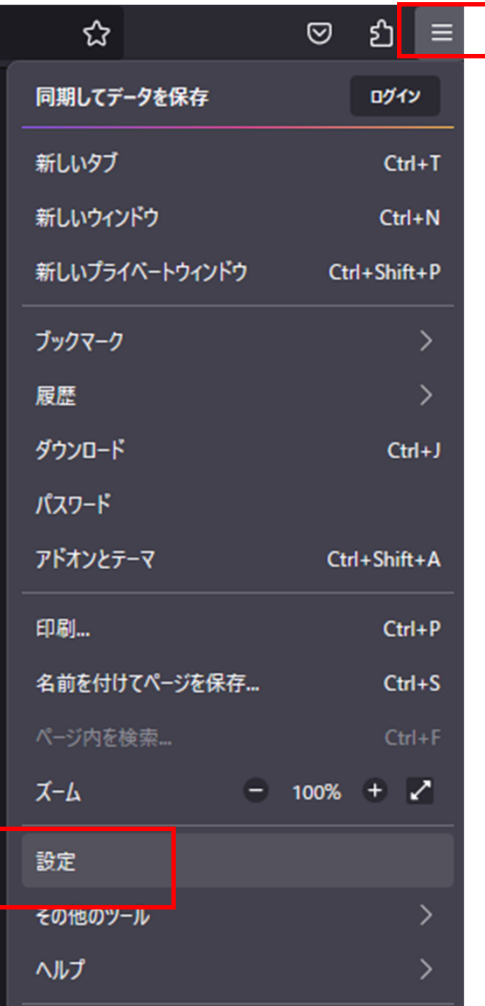

## ①右上「…」をクリック、 ②「プライバシーとセキュリティ」をクリック、履歴 の欄の 「履歴を消去…」をクリック

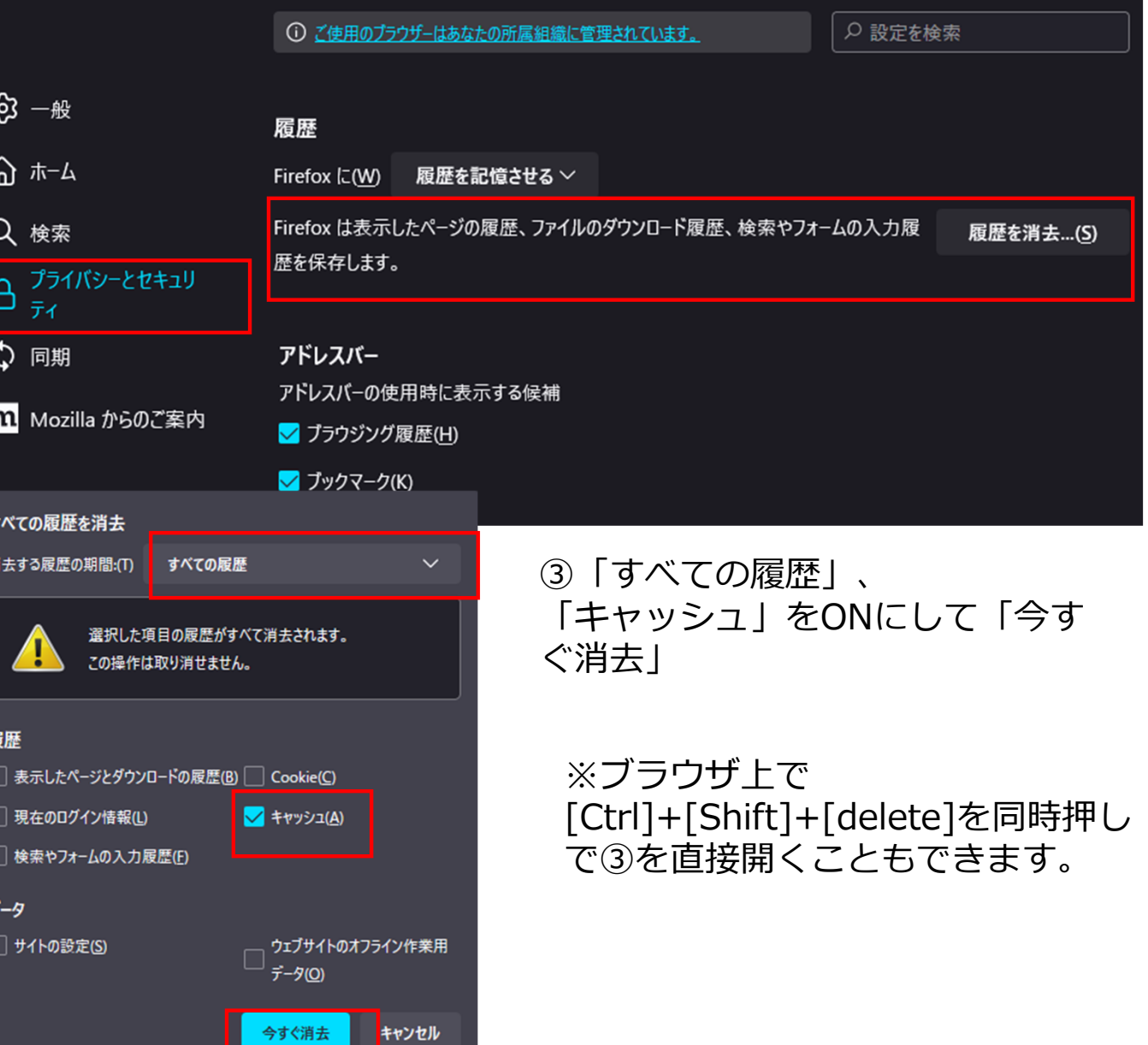